# **Using Your PCMCIA Expansion Module**

This booklet describes how to use your PCMCIA Expansion Module. Please read the following safety and use instructions before you use your module.

### **Important safety and use instructions**

- Do not insert or remove your PCMCIA Expansion Module while your PowerBook computer is on or in Sleep mode. If you do, your computer will shut down and you will lose any work that was not saved.
- The lever on the PCMCIA Expansion Module is for removing the entire PCMCIA Expansion Module. See "Ejecting a Card" for information on how to eject a card.

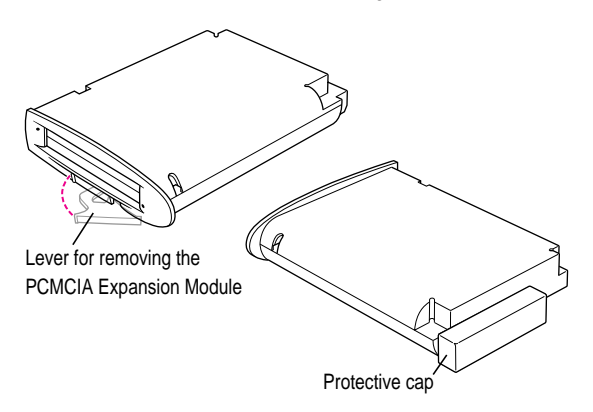

- m Keep the cap for your PCMCIA Expansion Module so that you can place it back on the module when you are not using the module. The cap protects the module from damage.
- $\blacksquare$  Do not open the module or insert anything other than a PCMCIA card into the slot. If you do, any damage you may cause to the module will not be covered by the warranty.
- m Keep the module in a safe place, away from small objects that might accidentally fall into an opening in the module.
- m Before you eject a card, make sure that nothing is blocking the card's slot. After you eject the card, the card will pop out. If you want to use the card again immediately, pull it out about an inch more and then push it back in. (If you don't follow this procedure and you try to push the card back in to use it again, the card will not engage properly.)
- m Use only cards that are compatible with the PCMCIA Expansion Module. Using an incompatible card may result in damage to the module or to the card. If you aren't sure whether your card is compatible, see the information that came with the card.

**WARNING** If you have a problem with your PCMCIA Expansion Module and nothing presented in this booklet solves it, consult the service and support information that came with your Apple computer for instructions on how to contact an Appleauthorized service provider or Apple for assistance. If you attempt to repair the module yourself, any damage you may cause to the module will not be covered by the limited warranty on your module. Contact an Apple-authorized dealer or service provider for additional information about this or any other warranty question.

### **Inserting the PCMCIA Expansion Module**

**IMPORTANT** Do not insert the PCMCIA Expansion Module while your PowerBook is on or in Sleep mode. If you do, the computer will shut down and you will lose any work that was not saved.

**1 Pull down the Special menu and choose Shut Down to shut down your PowerBook.**

Be sure to choose Shut Down and not Sleep.

**2 Remove the battery that is on the left side of your PowerBook. (If your PowerBook came with only one battery, there is a cover in place of a battery on the left side of the computer. Remove the cover.)**

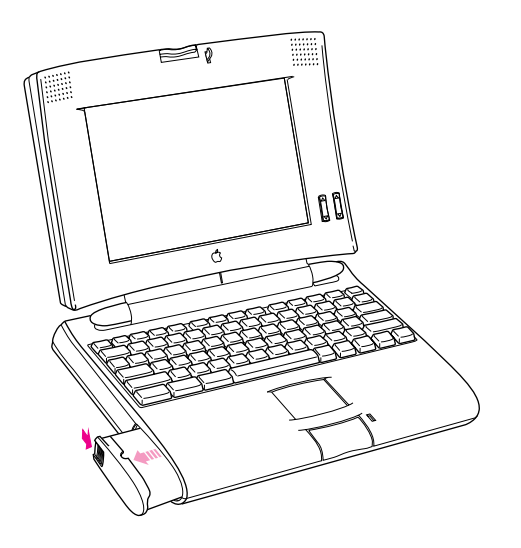

See the documentation that came with your PowerBook for information on how to store the battery when you are not using it.

At this time, please take a look at the information in "Important Safety and Use Instructions," earlier in this booklet.

**3 Remove the protective cap from the module.**

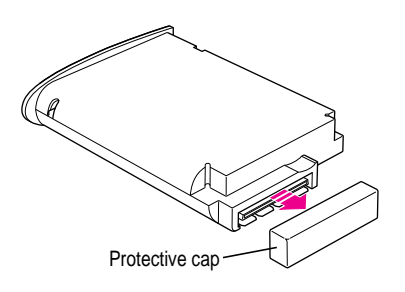

Be sure to keep the cap so that you can place it back on the module when you are not using the module.

**4 Place your PowerBook on a table in front of you. With the PowerBook facing you, place your right palm on the right side of the computer. Insert the module with your left hand, and press it in with your left palm.** 

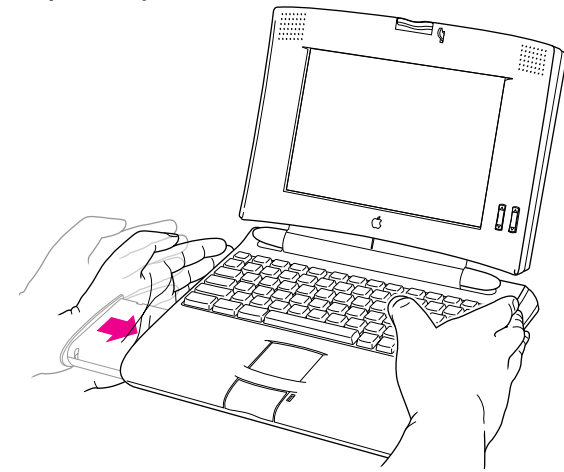

You'll feel some resistance. Continue to press until the module is firmly seated.

# **Installing the PCMCIA Expansion Module software**

Your PCMCIA Expansion Module comes with software that you need to install before you can use the module.

To install this software:

- **1 Turn on your PowerBook.**
- **2 Insert the floppy disk labeled PowerBook PCMCIA Software into your computer.**

You see five folders, each labeled with the name of a language.

# **3 Open the folder that represents the language your computer uses.**

You see a window that contains these files:

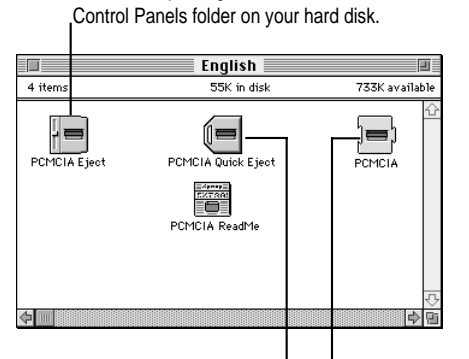

This control panel goes into the

This Control Strip module goes into the Control Strip Modules folder inside the System Folder on your hard disk.

This system extension file goes into the Extensions folder on your hard disk.

### **4 Drag the control panel named PCMCIA Eject to your unopened System Folder.**

This control panel allows you to eject cards from the PCMCIA Expansion Module.

You see a dialog box that asks whether to put the file into your Control Panels folder.

- **5 Click OK.**
- **6 Drag the system extension file named PCMCIA to your unopened System Folder.**

This extension provides PCMCIA system software.

You see a dialog box that asks whether to put the file into your Extensions folder.

**7 Click OK.**

# **8 Drag the Control Strip module named PCMCIA Quick Eject to your unopened System Folder.**

This Control Strip module enables you to eject cards quickly, without opening the control panel.

# **9 Restart your PowerBook so the changes can take effect.**

When you restart your PowerBook, the Control Strip module is placed in the Control Strip Modules folder within the System Folder.

**3**

### **Inserting a card**

Your PCMCIA Expansion Module has two slots: an upper slot and a lower slot. You can insert a card into either slot, or you can use both slots simultaneously.

There are three types of PCMCIA cards: Type I (3 mm), Type II (5 mm), and Type III (10 mm). You can place a Type I or Type II card in either the upper or lower slot. You can place a Type III card only in the lower slot. When a Type III card is inside the module, it takes up both slots.

To insert a card:

 $\blacksquare$  Insert the card, connector first and label up, into **the slot.** 

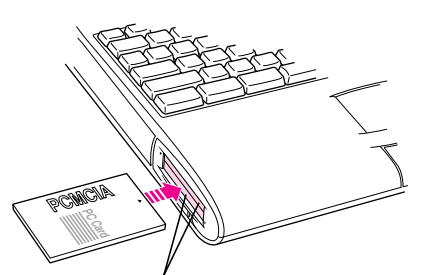

A Type I or Type II PCMCIA card can be inserted in either the upper or lower slot.

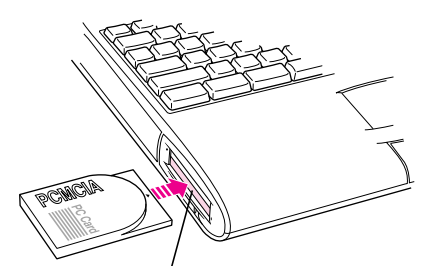

A Type III PCMCIA card must be inserted in the lower slot.

You'll feel some resistance as you slide the card in. When the card is firmly seated, you hear a click.

When you insert a mass storage card, you'll see its icon on the desktop; however, when you insert a modem card, you won't see its icon on the desktop. To set up your modem, follow the modem setup instructions in your communications application program.

You are now ready to use the card.

# **Ejecting a card**

**4**

**IMPORTANT** Before you eject a card, make sure that nothing is blocking the card's slot. After you eject the card, the card will pop out. If you want to use the card again immediately, pull it out about an inch more and then push it back in. (If you don't follow this procedure and you try to push the card back in to use it again, the card will not engage properly.)

 $continued \rightarrow$ 

### **How to eject any card**

This section describes two ways to eject any card. (The next section describes additional ways to eject only mass storage cards.)

You can eject any card by using either the PCMCIA Eject control panel or the PCMCIA Quick Eject module in the Control Strip at the bottom of your screen. (You installed the control panel and the module earlier.)

To use the control panel to eject a card:

- **1 Pull down the Apple (**K**) menu and choose Control Panels.**
- **2 Open the PCMCIA Eject control panel.**

(You may want to create an alias to this control panel and place it in your Apple Menu Items folder. The alias would let you choose the PCMCIA Eject control panel from the Apple menu. See the documentation that came with your computer for more information on aliases.)

# The PCMCIA Eject control panel window appears, showing where there are cards that can be ejected.

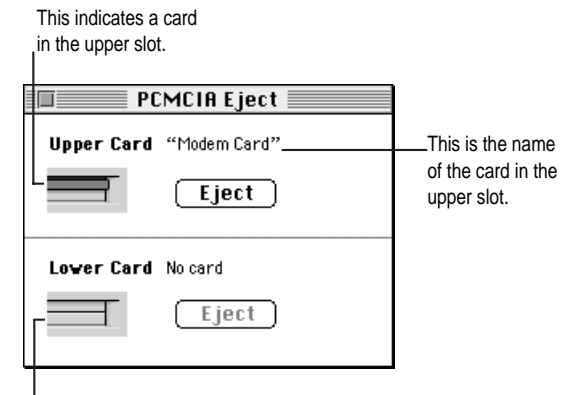

This indicates an empty slot.

### **3 Click the Eject button to eject the card.**

The card pops out.

**4 Pull the card out of the slot.**

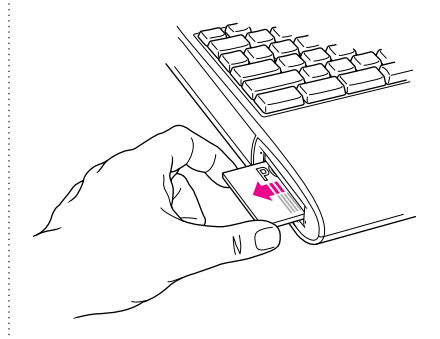

You can also eject cards by using the PCMCIA Quick Eject module in the Control Strip at the bottom of the screen.

To use the PCMCIA Quick Eject module to eject a card:

**1 Locate the Control Strip at the bottom of your screen.**

If the Control Strip is not open, open it by clicking once on the tab. (For more information on the Control Strip, see the documentation that came with your computer.)

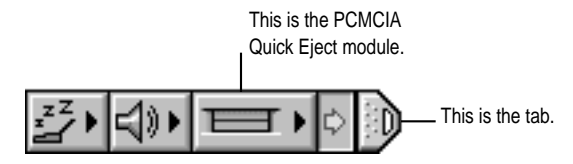

### **2 Press the PCMCIA Quick Eject module.**

A pop-up menu lists your choices.

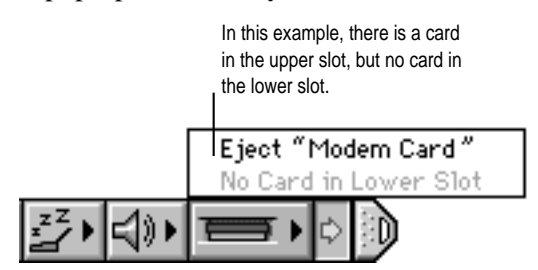

**3 Move the pointer to highlight the Eject menu command, and release the button.**

The card pops out.

**4 Pull the card out of the slot.**

### **Other ways to eject a mass storage card**

To eject a mass storage card, you can also do any of the following:

- Drag the card's icon to the Trash. After the card pops out, pull it out of the slot.
- m Click the card's icon to select it, then pull down the File menu and choose Put Away. After the card pops out, pull it out of the slot.
- m Click the card's icon to select it, then pull down the Special menu and choose Eject Disk. (The card's icon remains on the desktop, but it's dimmed.) After the card pops out, pull it out of the slot.

# **If you can't eject a card**

If you are unable to eject a card, follow these steps:

- **1 Straighten a paper clip.**
- **2 Insert the end of the straightened paper clip into the hole next to the slot that contains the card, and press firmly but gently until the card pops out.**

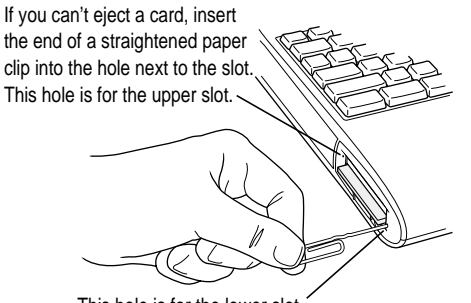

This hole is for the lower slot.

**3 Pull the card out of the slot.**

# **Removing the PCMCIA Expansion Module**

**IMPORTANT** Do not remove the PCMCIA Expansion Module while your PowerBook computer is on or in Sleep mode. If you do, your computer will shut down and you will lose any work that was not saved.

- **1 Eject any cards from the PCMCIA Expansion Module.**
- **2 Pull down the Special menu and choose Shut Down.**

Be sure to choose Shut Down and not Sleep.

**3 Slip the tip of your finger under the lever at the front of the module and pull the lever out.**

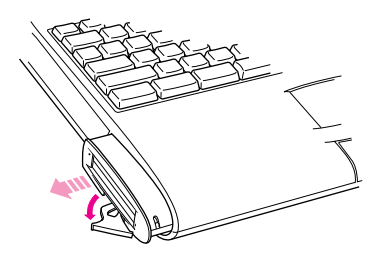

- **4 Continue to pull and pivot the lever toward you to eject the module (about 1/2 inch).**
- **5 Release the lever slowly, letting it return to its original position, and remove the module.**
- **6 Place the protective cap back on the module and store the module in a safe place.**

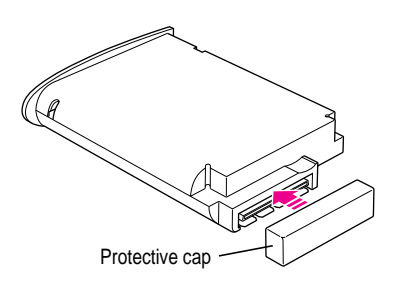

# **Troubleshooting**

This section describes solutions to problems you may encounter while using your PCMCIA Expansion Module. If the suggestions in this section don't solve your problem, refer to the service and support information that came with your computer for information on obtaining technical assistance.

### **I inserted a mass storage card, but its icon doesn't appear on the desktop.**

Open the PCMCIA Eject control panel or the PCMCIA Quick Eject Control Strip module. If you see "Defective card" or "Unrecognizable card" instead of the name of the card, then either the card is damaged or your computer does not have the software required to support it. Eject the card.

### **I inserted a modem card, but it doesn't appear in the modem setup dialog box.**

Open the PCMCIA Eject control panel or the PCMCIA Quick Eject Control Strip module. If you see "Defective card" or "Unrecognizable card" instead of the name of the card, then either the card is damaged or your computer does not have the software required to support it. Eject the card.

### **There seems to be a delay when I try to eject a card.**

It takes 10 seconds from the time you previously ejected a card before another card will pop out.

### **Sometimes when I try to eject a card, I see a message that says the card is in use.**

You may need to quit an application program or close a document that is in use before you can eject the card.

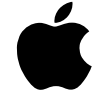

# PowerBook PCMCIA Expansion Module

*User's Guide*